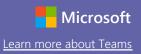

D

### Or go to teams.microsoft.com/start

Sign in Either log in with your WU credentials and use the program online, or download the application to use on your computer. Note that video calls may require you to download the application.

#### In Windows, click **Start** > **Microsoft Teams**.

On Mac, go to the **Applications** folder and click **Microsoft Teams**. On mobile, tap the **Teams** icon. Then, sign in with your school email and password.

| Microsoft                  |
|----------------------------|
| Sign in                    |
| Email, phone, or Skype     |
| Next                       |
| No account? Create one!    |
| Can't access your account? |
|                            |
|                            |

## Start a conversation

Note: You most likely aren't part of any Teams yet, but you can either create one for your department or committee, or just add the relevant people to a group chat.

With the whole team... Click **Teams**, pick a team and channel, write your message, and click **Send**.

With a person or group... Click **New chat**, type the name of the person or group in the **To** field, write your message, and click **Send**.

Start a new conversation, use @ to mention someone

A C 😳 💷 😳 Ó4 …

### Quick Start Guide

Most of this stuff will be overkill if all you need is to chat or have video calls. Creating a Team is unnecessary for just those functions, but can be helpful if you need to share a lot of files or use other Microsoft applications as a group.

New to Microsoft Teams for Education? Use this guide to learn the basics.

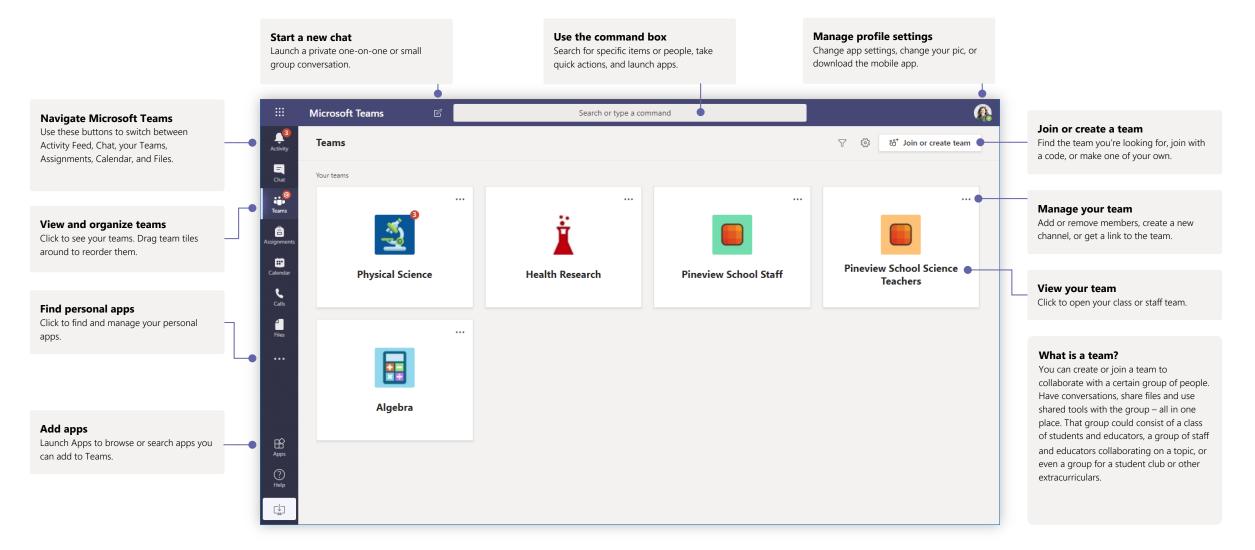

### Schedule a meeting with your team or class

Hold classes, staff collaboration meetings, or trainings over online meetings

You can also schedule a meeting in Teams via your regular Outlook calendar. If you're using Outlook online, then you'll have an option to "add online meeting" in the Room/Location field when you add a new event. If you're using the Outlook application on your computer (and have the Teams application installed), there should be a "New Teams Meeting" button in the ribbon across the top of the page.

|               |                      |                                        | A                      | Start a meeting right away<br>Add participants directly to a meeting<br>hat starts right away. | Add new meeting<br>Schedule a new meet<br>discussion with up to<br>schedule a live event<br>event with a wider au | ing for live<br>250 people or<br>for a broadcasted | Invite individuals to<br>Invite one or more indivi<br>Meeting recordings and<br>the meeting will be organ<br>meeting history item in y | duals to your meeting.<br>resources shared during<br>nized within the                      | Invite your whole<br>by selecting a ch<br>recordings and r | <b>nel to a meeting</b><br>e class or working group to a meeting<br>nannel to host the meeting. Meeting<br>resources shared during meetings will be<br>n the selected channel. |
|---------------|----------------------|----------------------------------------|------------------------|------------------------------------------------------------------------------------------------|----------------------------------------------------------------------------------------------------|----------------------------------------------------|----------------------------------------------------------------------------------------------------|--------------------------------------------------------------------------------------------|------------------------------------------------------------|----------------------------------------------------------------------------------------------------|
|               | Microsoft Teams      | C Search or type a command             |                        |                                                                                                | Microsoft Teams                                                                                                   |                                                    | Teams 🛛 🖄                                                                                                    | Search or type a comm                                                                      |                                                            |                                                                                                    |
| Activity      | 😇 Calendar           |                                        |                        | G Meet now                                                                                     | + New meeting ~                                                                                                   | Activity 📴 New                                     | v meeting Details Scheduling Assistant                                                                                                 |                                                                                            |                                                            | Send                                                                                                    |
| E<br>Chat     | Today < > March 2020 | /                                      |                        |                                                                                                | i Work week $ i$                                                                                                  | Chat Time zone:                                    | : (UTC-08:00) Pacific Time (US & Canada) ∨                                                                                             |                                                                                            |                                                            |                                                                                                    |
| teams         | 09<br>Monday         | 10<br>Tuesday                          | <b>11</b><br>Wednesday |                                                                                                | 13<br>iriday                                                                                                    | Teams Phy                                          | ysical Science Lab                                                                                                    |                                                                                            |                                                            |                                                                                                    |
| assignments   |                      |                                        |                        |                                                                                                |                                                                                                    | Assignments                                        | d required attendees                                                                                                    |                                                                                            | + Optional                                                 |                                                                                                    |
| <br>Calendar  | 12 PM                |                                        |                        |                                                                                                |                                                                                                    | Calendar                                           | ar 10, 2020 4:00 PM ∨ → Ma                                                                                                    | ar 10, 2020 4:30 PM $\!\!\!\!\!\!\!\!\!\!\!\!\!\!\!\!\!\!\!\!\!\!\!\!\!\!\!\!\!\!\!\!\!\!$ | All day                                                    |                                                                                                    |
| <b>C</b> alls | 1 PM                 |                                        |                        |                                                                                                |                                                                                                    | Calls                                              | es not repeat V                                                                                                    |                                                                                            |                                                            |                                                                                                    |
| 4<br>Files    |                      |                                        |                        |                                                                                                |                                                                                                    | Files                                              | Physical Science > General                                                                                                    |                                                                                            | •                                                          |                                                                                                    |
|               | 2 PM                 |                                        |                        |                                                                                                |                                                                                                    | ••• Ø                                              | d location                                                                                                    |                                                                                            |                                                            |                                                                                                    |
|               | 3 PM                 |                                        |                        |                                                                                                |                                                                                                    |                                                    | ፲ 및 <del>S</del>   ৮ <u>A</u> A Paragra                                                                                                |                                                                                            |                                                            |                                                                                                    |
|               |                      |                                        |                        |                                                                                                |                                                                                                    | W                                                  | e are holding our weekly lab virtually. Please joi                                                                                     | n at the scheduled time and come prepared                                                  | with questions.                                            |                                                                                                    |
|               | 4 PM                 | Physical Science Lab<br>Cara Coleman 🗐 |                        |                                                                                                |                                                                                                    |                                                    |                                                                                                    |                                                                                            |                                                            |                                                                                                    |
| Apps          |                      |                                        |                        |                                                                                                |                                                                                                    | Apps                                               |                                                                                                    |                                                                                            |                                                            |                                                                                                    |
| (?)<br>Help   | 5 PM                 |                                        |                        |                                                                                                |                                                                                                    | ()<br>Help                                         |                                                                                                    |                                                                                            |                                                            |                                                                                                    |
| ÷             | 6 PM                 |                                        |                        |                                                                                                |                                                                                                    | Ţ                                                  |                                                                                                    |                                                                                            |                                                            |                                                                                                    |

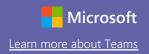

### Join a meeting

Hold classes, staff collaboration meetings, or trainings over online meetings

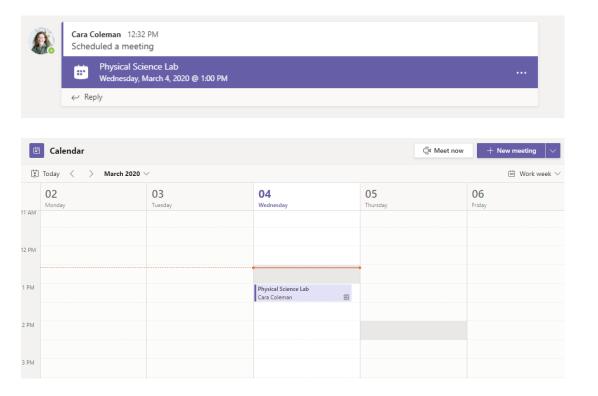

Find the meeting invitation in the channel of your team or on your Teams calendar. Click to open the meeting item and select **Join**.

The meeting link can also be found in the meeting invitation you got via email, if someone else set it up, or in the meeting item on your Outlook calendar if you scheduled the meeting or have accepted a meeting that someone else set up.

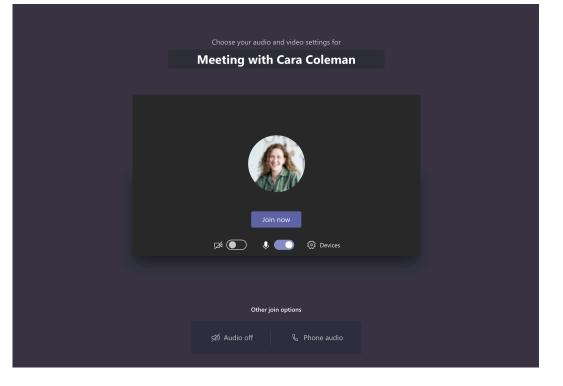

Double-check your audio and video input, turn on the camera, and unmute your microphone to be heard. Select **Join now** to enter the meeting.

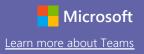

### Participate in a meeting

Share video, voice, or your screen during the online call.

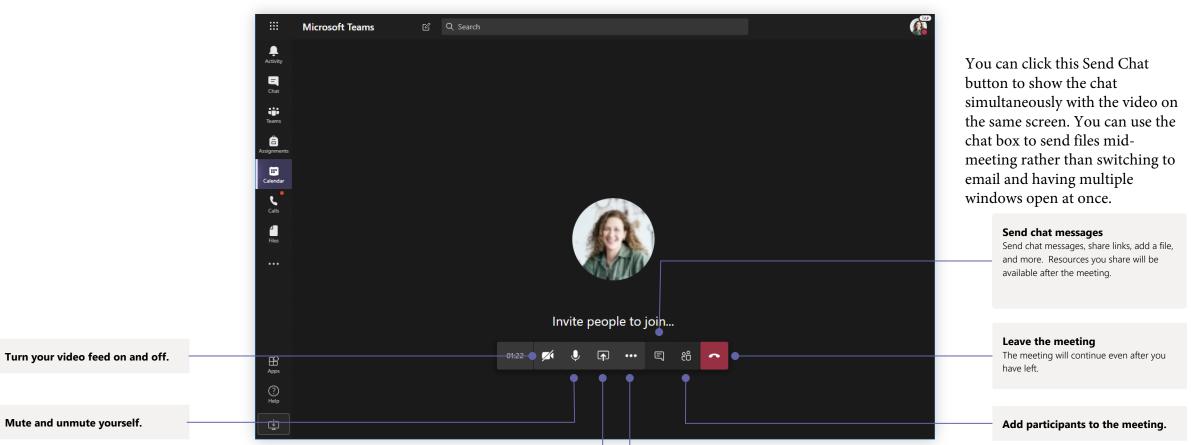

Always mute yourself when you're not talking so there isn't so much background noise for everyone else to listen through (If you're using your built-in microphone, it will pick up the sound of you typing, for instance). Particularly helpful if you have kids/pets running around.

Share your screen and sounds from your computer.

#### Access additional call controls

Start a recording of the meeting, change your device settings, and more.

There's an option in this "..." menu to Blur Background, which is a good one for everyone to turn on.